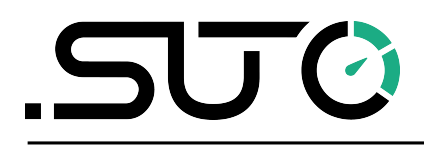

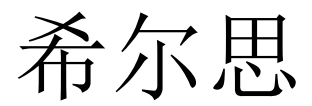

中文

## 操作手册

# <span id="page-0-0"></span>**S532**

声学成像泄漏检测仪

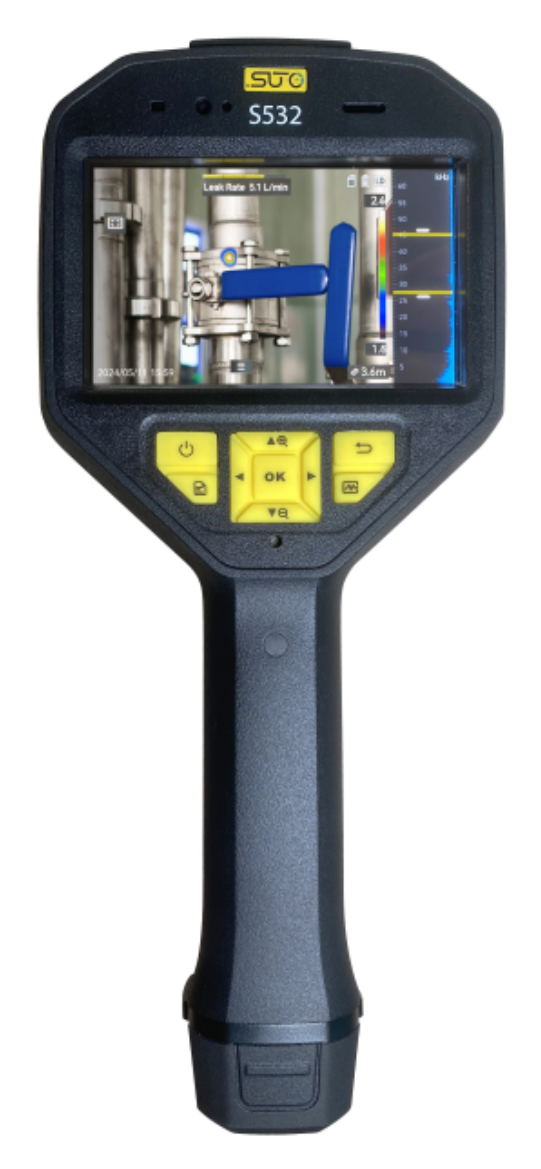

尊敬的客户,

感谢您选择我们的产品。

用户在启动设备前须完整阅读该操作手册并认真遵守。对于因未仔细查看或者未遵守此操 作手册规定而造成的任何损失,制造商概不负责。

如果用户违反此操作手册所描述或规定的方式,擅自改动设备,仪器保修将自动失效并且 制造商免除责任。

请按照此操作手册说明的专业用途使用该设备。

对于该设备在未描述用途上的适用性,希尔思公司不做任何保证。由于运输、设备性能或 使用造成的间接损失,希尔思公司不承担责任。

版本: 2024-1-2

修改时间: 2024 年 7 月

## 目录

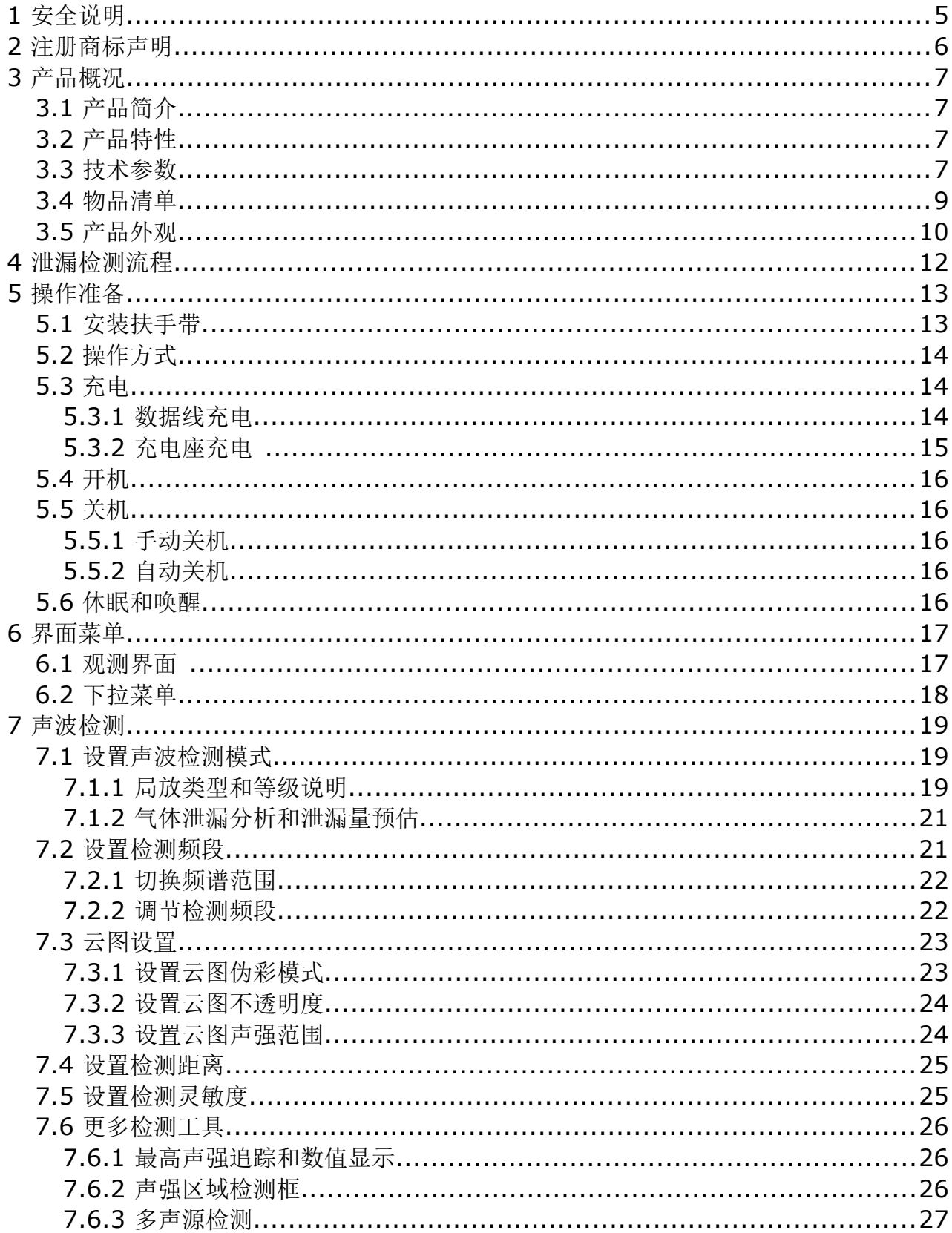

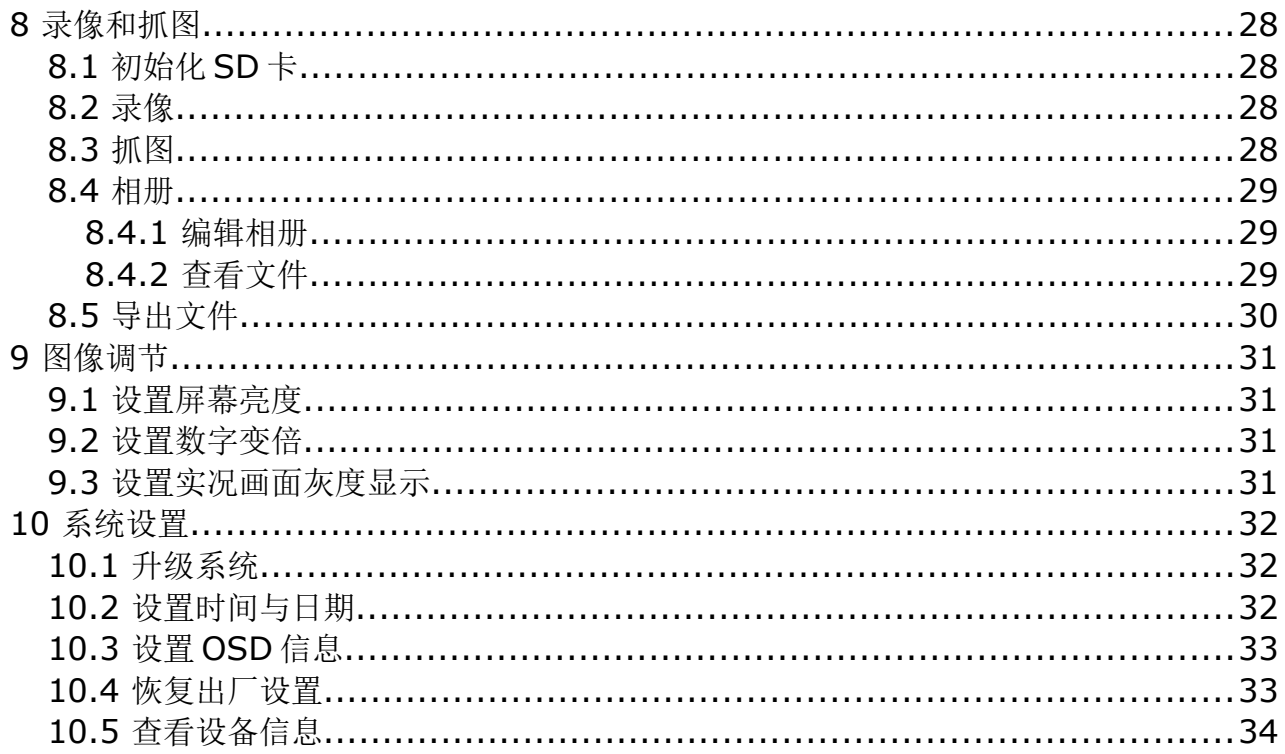

## **1** 安全说明

#### 请检查此操作手册和产品类型是否匹配。

请查看此手册中包含的所有备注和说明。手册中包含了前期准备和安装、操作及 维护各个阶段需要查看的重要信息。因此技术人员以及设备负责人或授权人员必 须仔细阅读此操作说明。

请将此操作手册放置在操作现场便于取阅的地方。针对此操作手册或者产品有任何不明白 或疑惑的地方,请联系制造商。

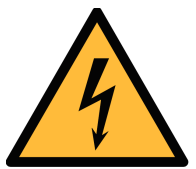

#### 危险!

- 设备安装使用过程中,必须严格遵守国家和地区的各项电气安全规定。 使用匹配且满足 SELV (安全特低电压)要求的电源。
- 请使用正规厂家提供的电源适配器,电源适配器具体要求参见产品参 数表。
- 如果设备出现冒烟、异味或杂音等现象,请立即断开设备电源,及时 与经销商或服务中心联系。
- 电池请勿放置在热源或火源附近,避免阳光直射。
- 如果设备内置可拆卸电池,请使用正确规格的电池,使用不当可能会 产生爆炸危险。电池在安装或拆卸完成后,要求安全关闭电池仓。
- 请勿吞咽电池,避免化学灼伤。
- 请勿将电池放置在儿童可触及的范围。
- 考虑所有电气安装相关的规定。
- 进行维修维护作业时必须断开任何电源连接。
- 系统中任何电气工作只允许授权人员进行操作。

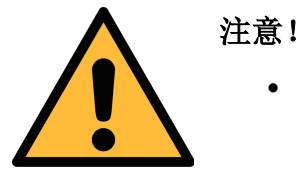

- 请避免物体摔落到设备上或大力振动设备,使设备远离存在磁场干扰 的地点。
- 避免将设备安装到表面振动或容易受到冲击的地方(忽视此项可能会 损坏设备)。
- 请勿在极热、极冷、多尘、有腐蚀性、高盐碱或者高湿度的环境下使 用产品,具体温、湿度要求参见产品参数表。
- 设备需存放于干燥无腐蚀性气体的环境,避免将设备存放在阳光直射、 通风不良或热源附近(如加热器、暖气)等地点,忽视此项可能会导 致火灾危险。
- 长期存放的设备,每隔半年应通电检查一次,每次通电时间应不小于 3 h。
- 请妥善保存设备的全部原包装材料,以便出现问题时,使用包装材料 将设备包装好,寄到服务中心处理。非原包装材料导致的运输途中的 意外损坏,本公司不承担任何责任。
- 不要超出许可的操作范围。
- 请确保产品运行在允许的条件范围内。
- 不要超出或者低于允许的存储/操作温度和压力。

#### 常规安全说明

- 不允许在爆炸区域使用该产品。
- 请在准备阶段和安装使用过程中查看国家法规。

#### 备注

• 不允许拆卸产品。

#### 存储和运输

- 确保设备的运输温度在-20°C ... +60°C 之间。
- 存储和运输时建议使用设备的原包装。
- 请确保设备的存储温度在-20°C ... +60°C 之间。
- 避免阳光和紫外线的照射。
- 存储的湿度必须小于 90%,无冷凝。

### **2** 注册商标声明

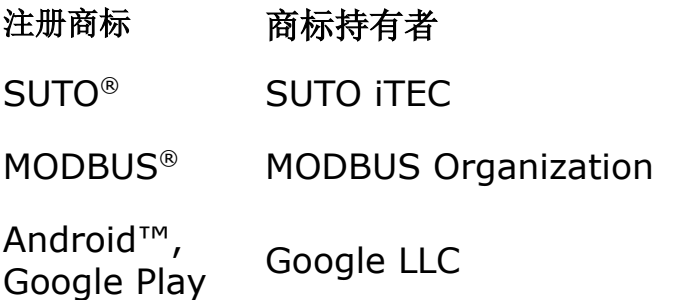

## **3** 产品概况

## **3.1** 产品简介

S532 声学成像泄漏检测仪是一款专业手持声波检测产品,搭载 64 个低噪声 MEMS 麦克 风,支持可调带宽范围,快速检测工业环境中的加压空气泄漏或高压系统中的局部放电, 并以云图形式进行成像,准确标记声源位置。

声学成像仪根据人体工程学设计原理,方便手握操作和调整,可广泛应用于电力行业输电、 变电和配电等电力设施以及石油石化行业输气管道、罐体、阀门的检测中。

#### **3.2** 产品特性

- 支持多种云图伪彩模式。
- 支持局部放电和气体泄漏检测。
- 支持连续电子变倍,放大目标。
- 支持实时检测场景内声波声强,定位声源位置。
- 支持录像抓图、相册管理。

## **3.3** 技术参数

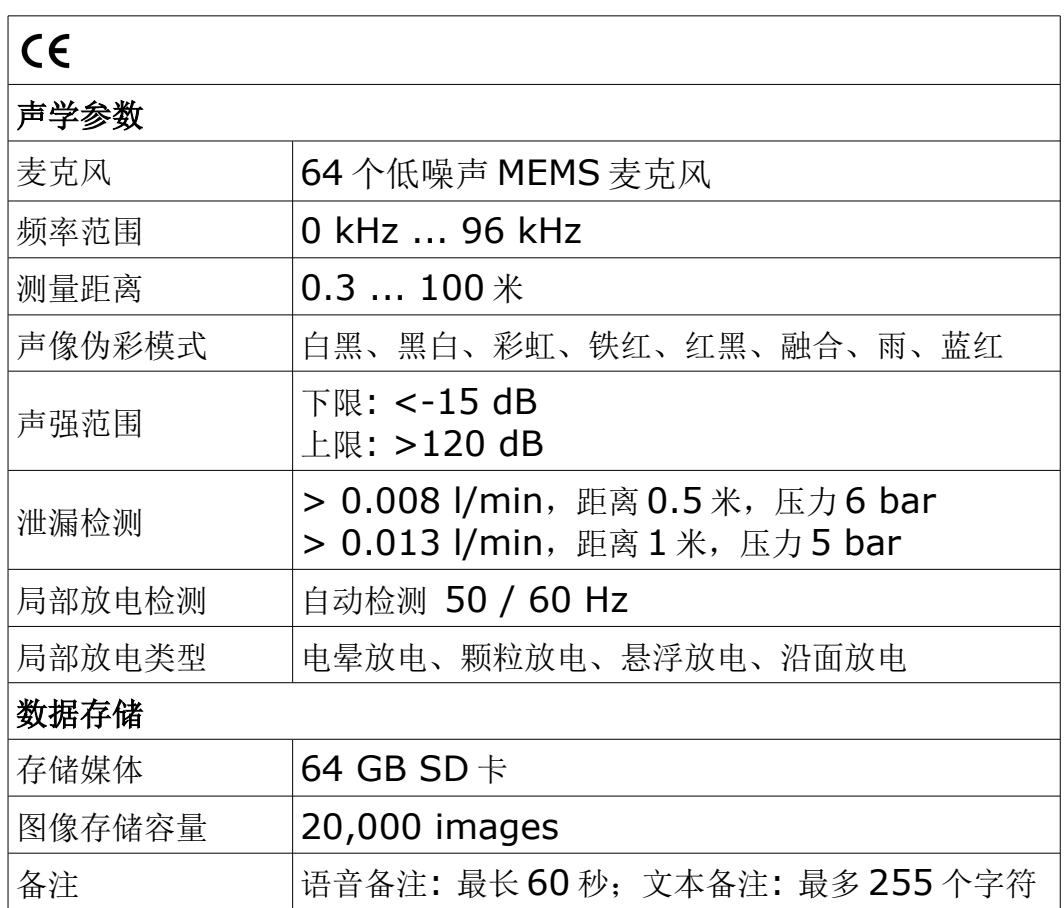

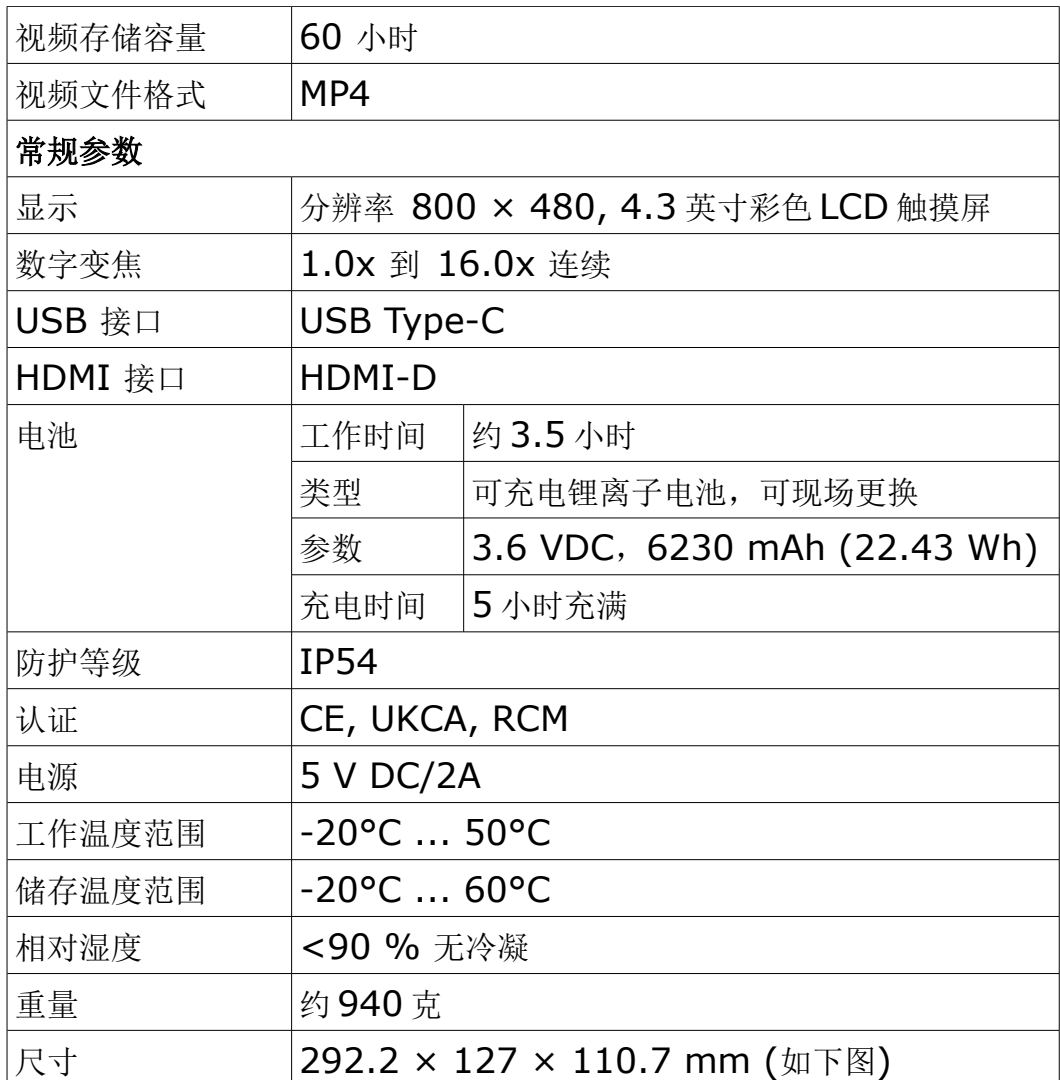

## **3.4** 物品清单

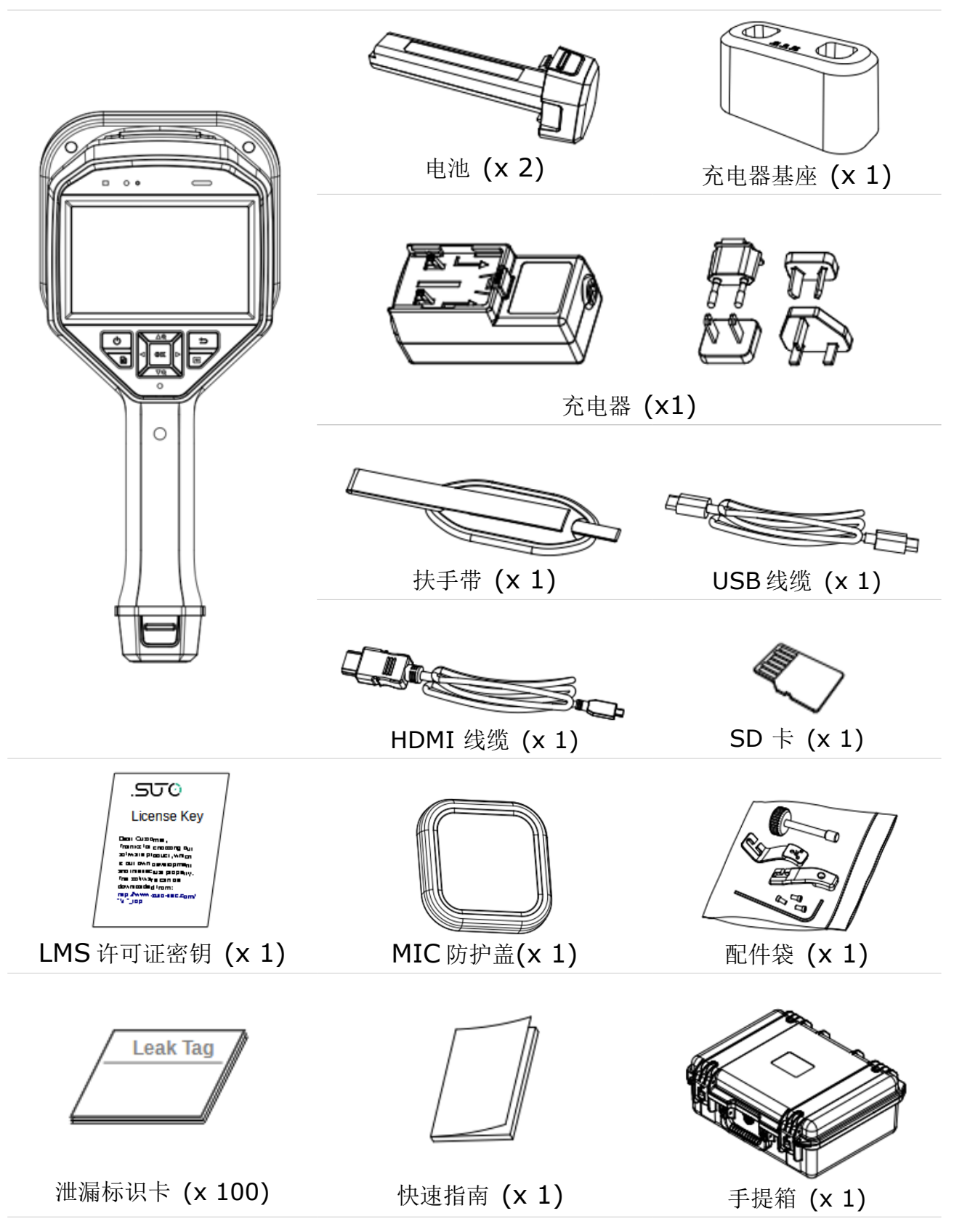

## **3.5** 产品外观

S532 外观介绍包括功能按键、各类型接口、屏幕和镜头等部分。

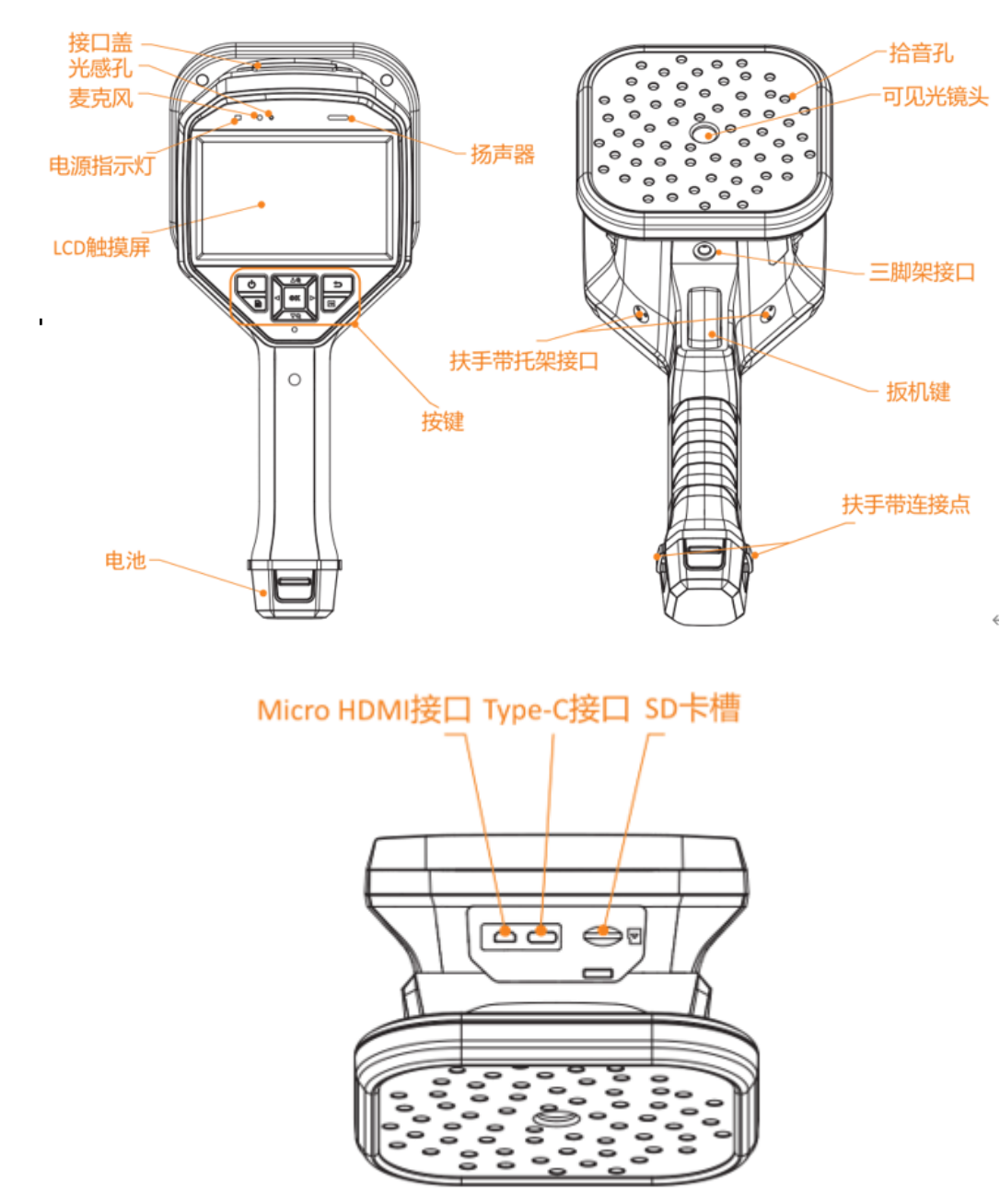

#### 接口介绍

- Micro HDMI 接口: 使用 HDMI 连接线连接 S532 与显示屏, 扩展显示图像画面。
- Type-C 接口:使用 USB 数据线连接 S532 和适配器,为电池充电;或连接电脑, 进行文件导出和系统升级等操作。
- SD 卡槽: 插入 SD 卡, 存储设备录像和抓图文件。
- SIM 卡槽:插入 SIM 卡,启用移动数据功能后,可上传数据至平台。

S532 按键

 $\Delta\oplus$ U **NO**  $\triangleright$ ◁  $\overline{\mathbb{Z}}$ B  $\overline{\nabla Q}$ 

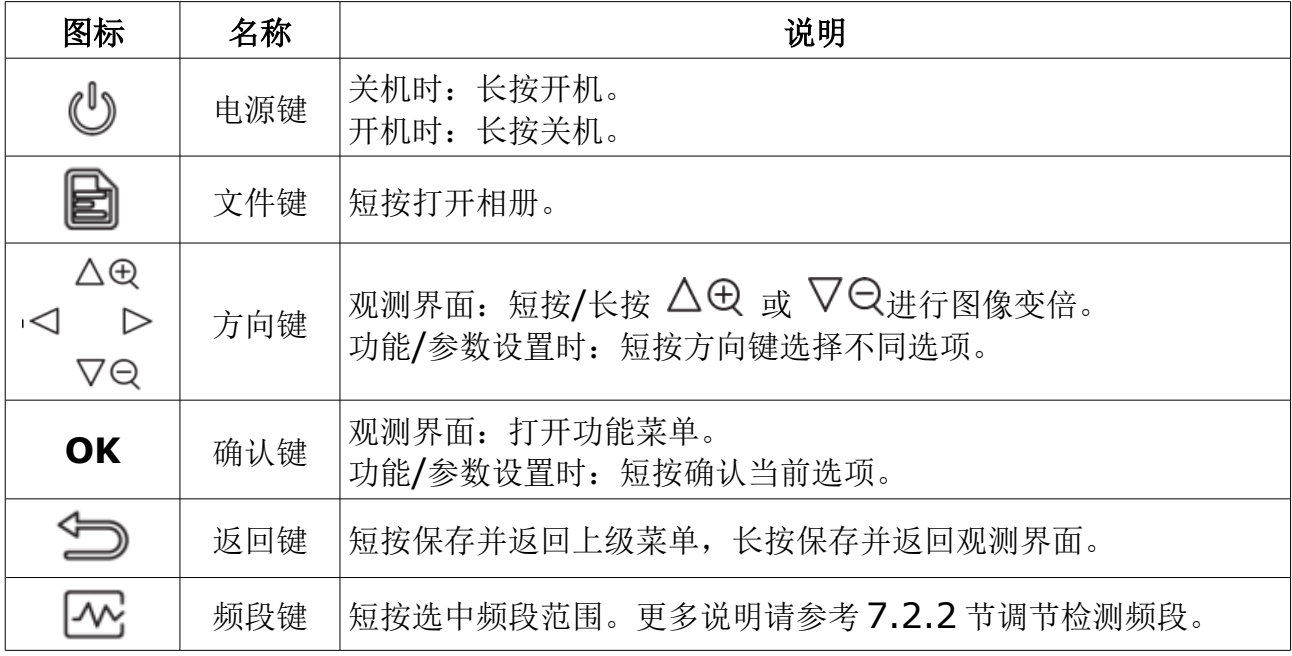

## **4** 泄漏检测流程

进行泄漏检测前,需要准备工作,如为 S532 充电、安装扶手带等。 泄漏检测以"项目"的形式开展,通过定义项目来记录泄漏数据。一台 S532 里可以创建 多个项目。通过项目来检测泄漏的流程如下:

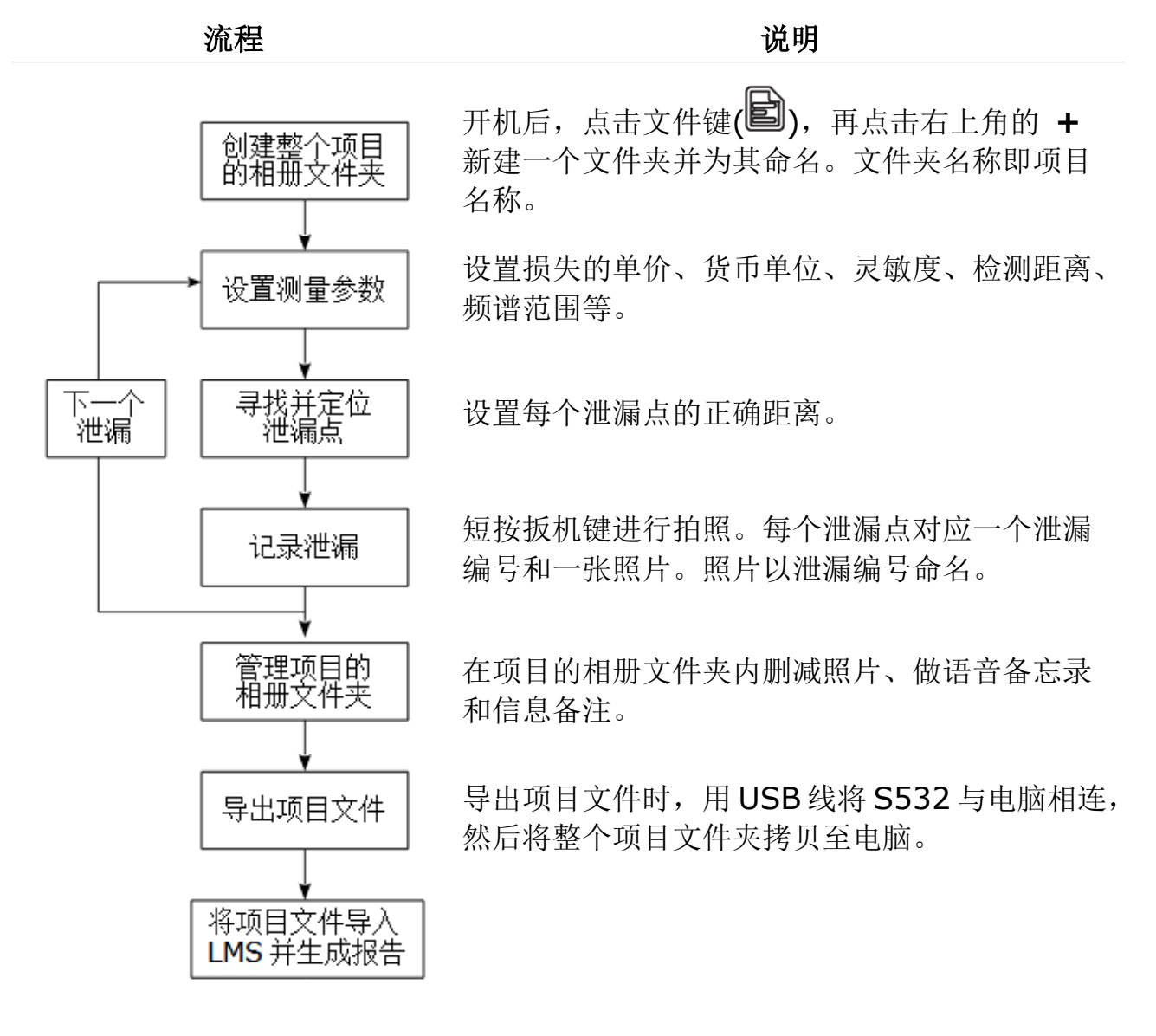

扫描右方的二维码,可以查看 LMS 安装手册, 了解 LMS 的安装方法。

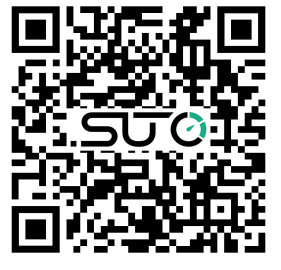

## **5** 操作准备

操作前,请检查 S532,仔细阅读说明书,了解注意事项和 S532 使用方法。

## **5.1** 安装扶手带

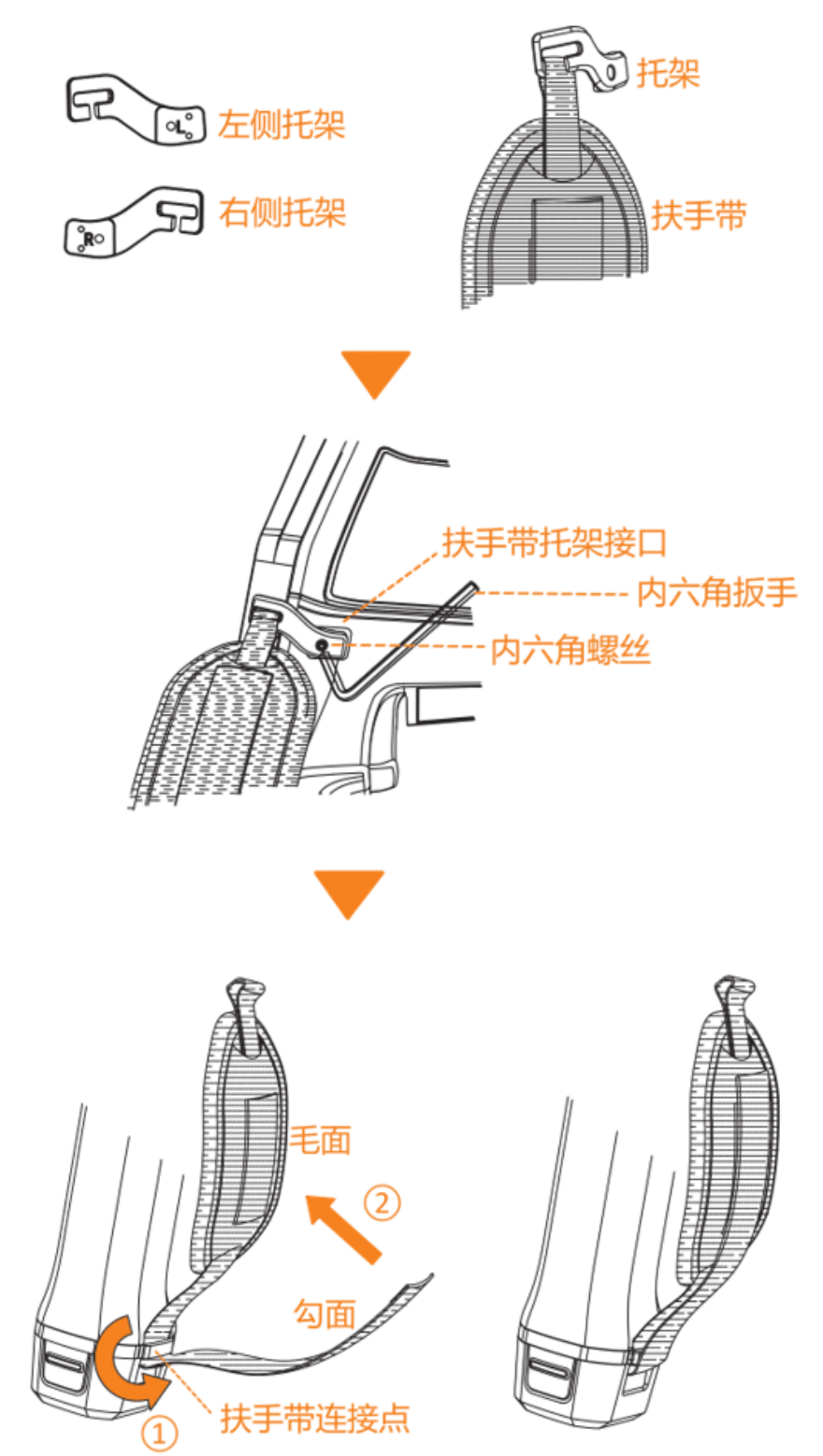

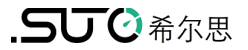

## **5.2** 操作方式

S532 支持 2 种操作方式: 按键操作和显示屏触控操作。

按键操作 あたい おおおお かいかん 触摸操作

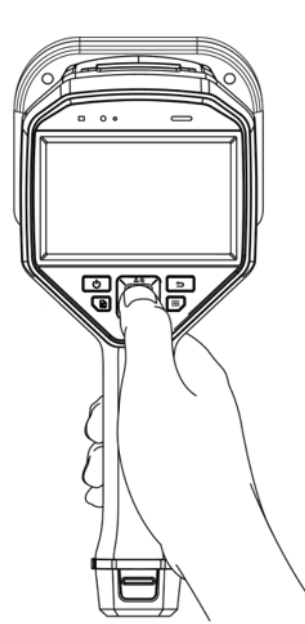

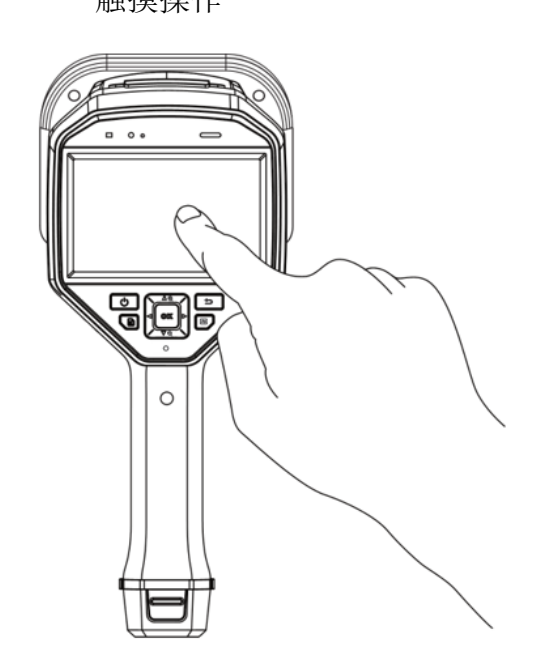

## **5.3** 充电

## **5.3.1** 数据线充电

说明: 使用 USB 数据线为 S532 电池充电: 一端连接 Type-C 接口, 另一端连接 USB 适配器。

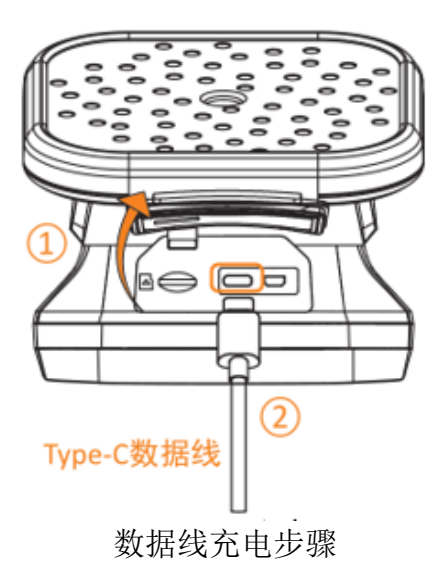

### **5.3.2** 充电座充电

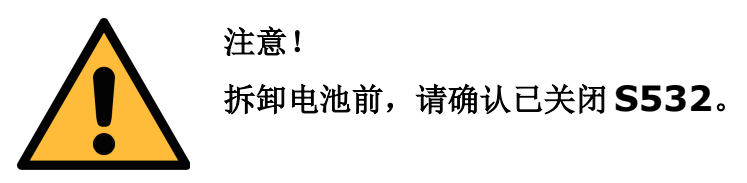

1. 手持 S532 主机, 按住电池锁扣, 向下轻轻用力拉出电池, 如下图所示 。

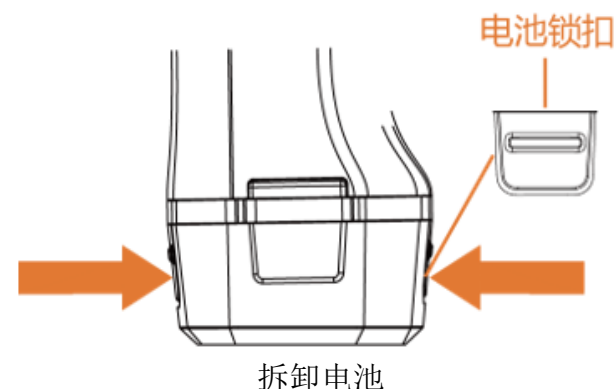

2. 将电池按照箭头方向插入充电座充电,如下图所示。

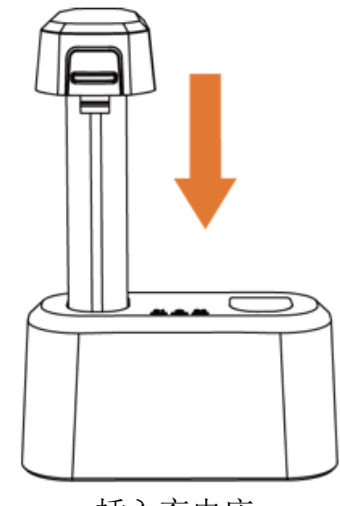

插入充电座

3. 电池充满后,将电池从充电座上拔出。

说明:充电座指示灯红色常亮表示电池正在充电,绿色常亮表示电池电量已充满。

4. 将电池凹槽的一侧和电池仓内的凸孔对齐,向内推进滑轨,安装电池。

#### **5.4** 开机

 $S$ 532 电量充足时,长按 $\bigcirc$ ,开启 S532。开机后,进入观测界面。

说明: 首次开启 S532 前, 请确保电池电量充足。S532 电池电量不足时, 请及时充电或 更换电量充足的标配电池,保证 S532 正常使用。

#### **5.5** 关机

S532 可通过手动或自动的方式实现关机。

#### **5.5.1** 手动关机

长按 <sup>(1)</sup>, 关闭 S532。关机后, 妥善保管 S532。

#### **5.5.2** 自动关机

S532 支持自动关机,可以自定义时间完成关机。

- 1. 观测界面下, 短按 OK。
- 2. 选择 ,进入"设备设置"->"自动关机"。
- 3. 点击按钮或短按 OK, 开启自动关机功能, 选择定时关机时间。
- 4. 短按 $\bigcirc$ , 保存并返回。

#### **5.6** 休眠和唤醒

通过手动或自动设置使 S532 进入休眠状态, 节省电量, 增加续航时间。

#### 手动休眠和唤醒

短按电源键 使 S532 进入休眠状态或唤醒 S532。

#### 设置自动休眠

观测界面,短按 OK 键,进入"设置"->"设备设置"->"自动休眠",设置自动进 入休眠的等待时间。

当 S532 无按键或触控操作的时长超过设置时间后,进入休眠状态。

短按电源键 9 唤醒 S532。

## **6** 界面菜单

## **6.1** 观测界面

S532 开机后, 讲入观测界面, 显示实时的预览画面、声波检测状态等, 如下图所示。

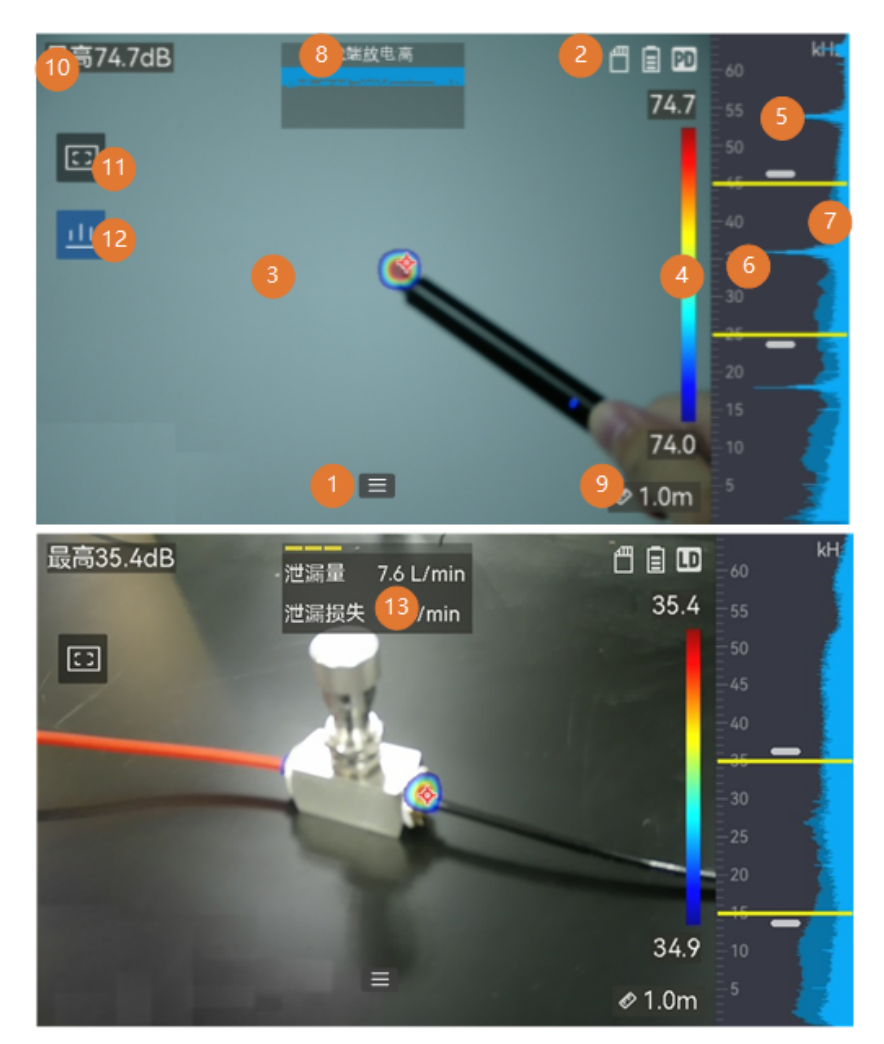

- 1 菜单: 触控点击打开功能设置菜单。
- 状态栏: 显示 S532 的工作状态, 开启菜单功能后会显示相应的图标。
- 云图:云图显示在声源处。同一场景内声强相对越大的声源,云图面积越大;云图 色彩根据声源声强大小而改变,可以对照云图伪彩条进行确认。云图相关设置,可 参考 [7.3](#page-22-1) [节云图设置。](#page-22-1)
- 云图伪彩条:伪彩条显示声强和色彩的对应变化关系,上下端显示频段框内声波的  $\left( 4 \right)$ 最大和最小声强。伪彩条调整色彩可以参考 [7.3.1](#page-22-0) [设置云图伪彩模式。](#page-22-0)
- 频谱栏:显示 S532 所支持检测的声波频段范围。S532 支持 2 种频谱范围,可按  $\sqrt{5}$ 需调整。设置方式,可参考 [7.2.1](#page-21-1) [切换频谱范围。](#page-21-1)

## .SUC希尔思

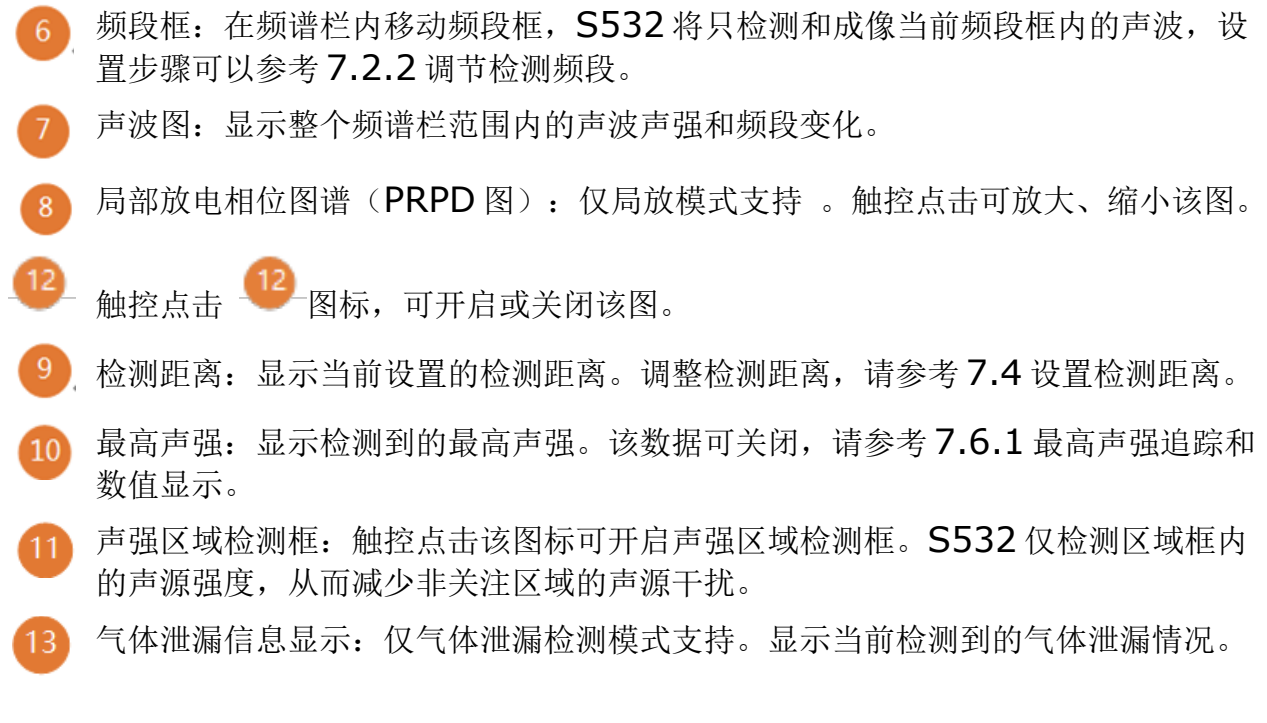

## **6.2** 下拉菜单

观测界面下,向下划动屏幕,进入快速操作菜单。

向上划动屏幕或短按  $\bigcirc$ , 返回至观测界面。

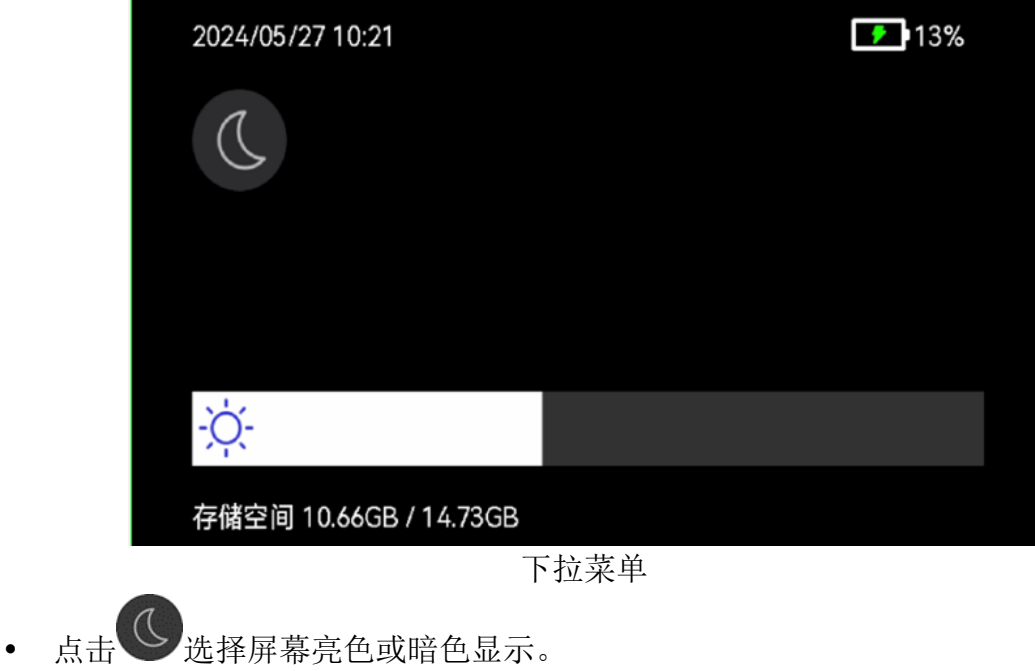

- 
- + AC-<br>梅动 个 所在滑块调节屏幕亮度。

## **7** 声波检测

S532 支持声波检测,可在不同的频段范围下,以云图的形式标记并定位场景内声源的位 置,同时显示声源的实时声强等级。

#### **7.1** 设置声波检测模式

S532 支持局部放电检测(简称, 局放检测)和气体泄漏检测, 请根据应用场景选择匹配 的模式。

#### 声波检测模式和应用场景

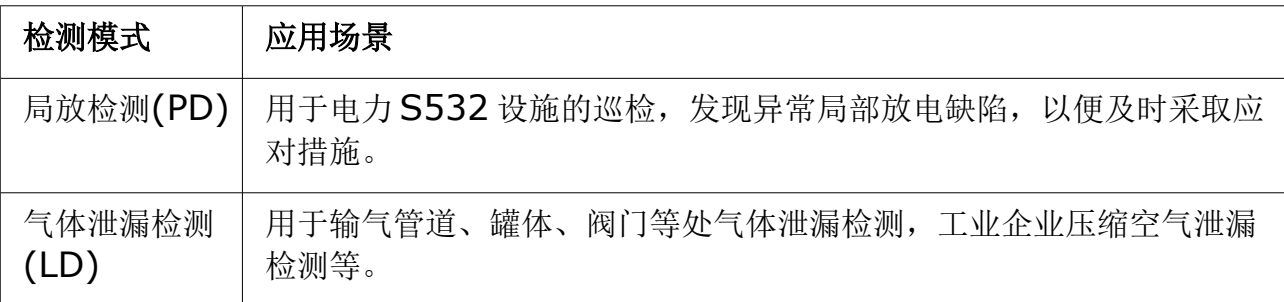

1. 观测界面下,短按 OK,显示主菜单。

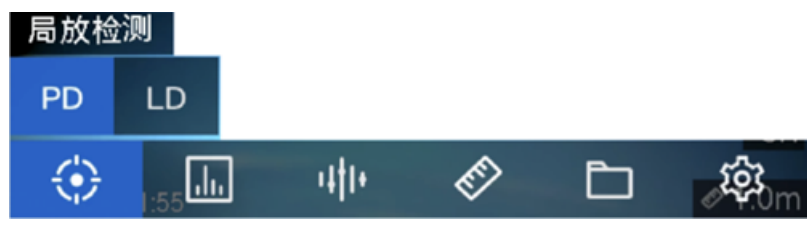

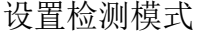

- 2. S532 支持 2 种方式切换检测模式:
	- 。 选择 → 后选择 PD(局部放电检测)或者 LD(气体泄漏检测)模式。
	- 洗择 , 进入"声学设置"->"检测模式"切换检测模式。

#### **7.1.1** 局放类型和等级说明

在局放检测模式下,S532 支持自动识别局部放电类型和强度,显示在 PRPD 图谱上方。 局放类型和等级显示,可在"局放检测模式"下,通过"设置"->"显示设置"->"局放 类型"开启或者关闭。

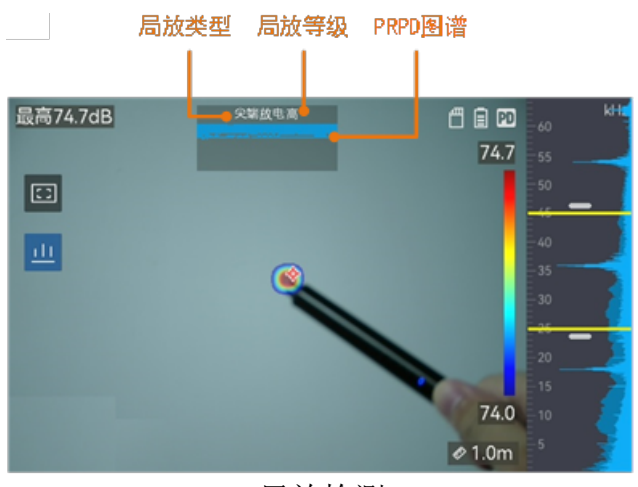

局放检测

局放类型、等级和处理方式说明,请参考下表。

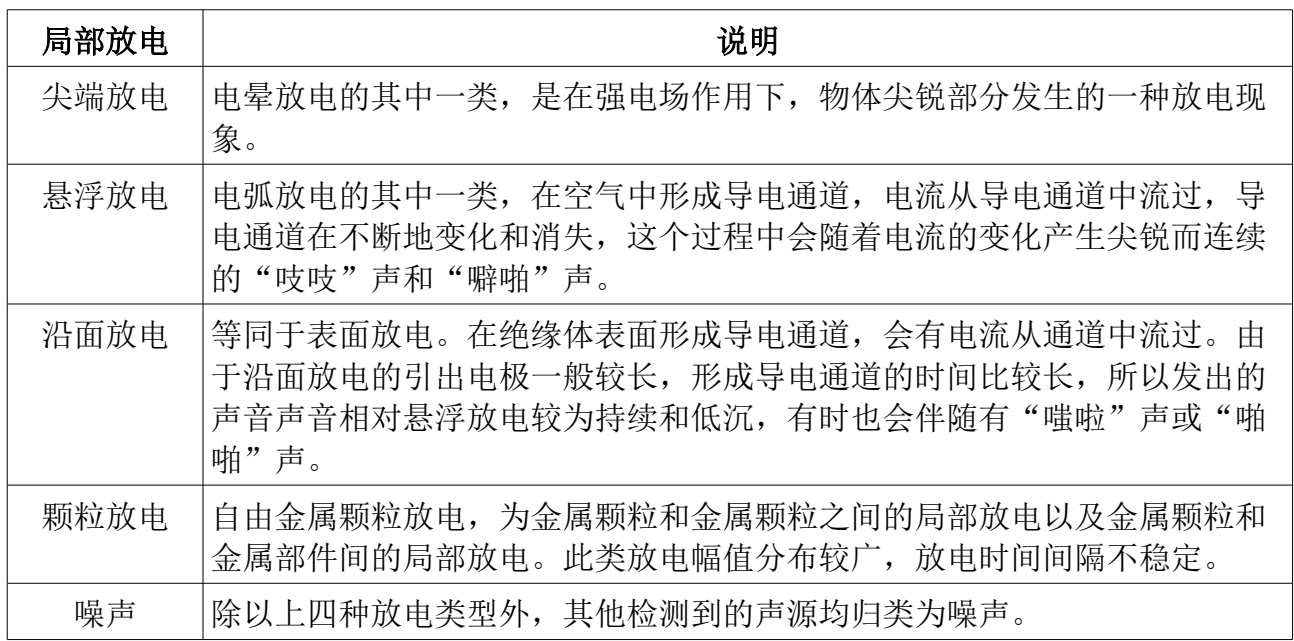

局部放电强度和应对措施

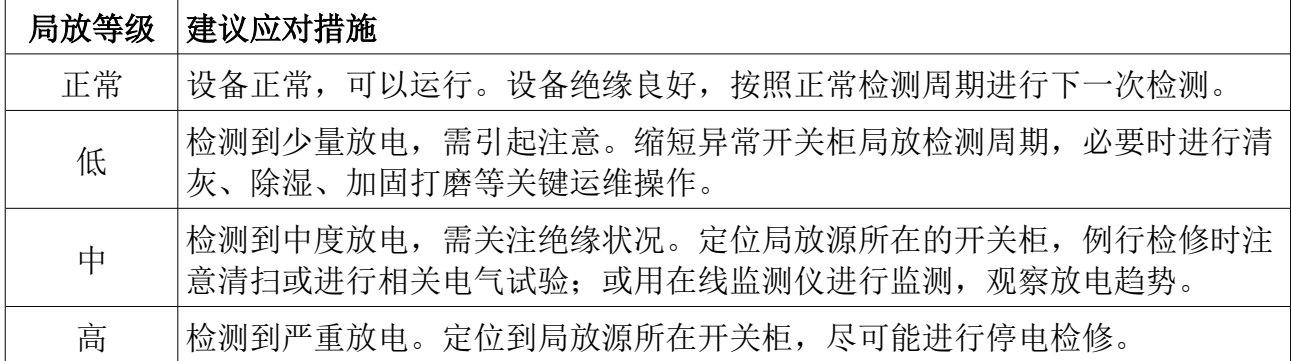

## **7.1.2** 气体泄漏分析和泄漏量预估

注意!

在气体泄漏检测模式下,设置泄漏计算时间单位和气体单价后,S532 可实时显示泄漏流 量和可能的损失金额。

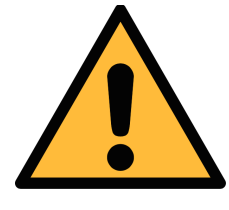

本产品旨在对能源泄漏情况进行检测,以实现节约能源的目的。鉴于环境 因素可能会影响到实际检测的准确性,其显示的测算值是粗略估算的结果 且仅供参考。请注意,本产品所显示的结果可能无法准确反映您的设施具 体状况,并不保证达到实际的节能效果,也不构成任何建议。

气体泄漏的数据分析设置如下:

- 1. 观测界面下, 短按 OK, 显示主菜单。
- 2. 选择 ,进入"显示设置", 启用"显示泄漏损失"、"显示泄漏量"和"显示泄 漏等级"。
- 3. 退出到上级菜单后, 讲入"声学设置"->"气体泄漏设置", 设置"单价"和"泄 漏损失时间单位"。
- 4. 退出回到观测界面。对准泄漏源,界面上方显示泄漏数据统计。

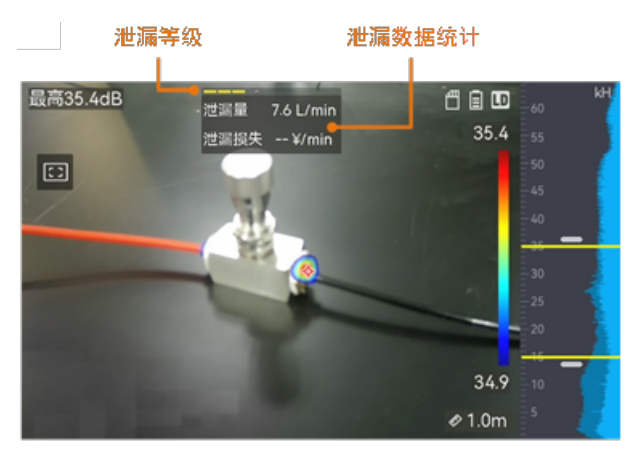

气体泄漏分析示意图

#### **7.2** 设置检测频段

局放检测和气体泄漏检测,切换检测模式后,检测频段自动调整到预设频段。如需调整, 可参考以下内容。

#### <span id="page-21-1"></span> **7.2.1** 切换频谱范围

频谱范围指的是 S532 支持的频率检测范围。 S532 能检测频谱范围内的声源强度并生成 声波图。当前 S532 支持 2 种频谱范围, 可 根据检测对象的情况选择切换。

右图为不同频谱范围对比(刻度以实际 S532 为准)

- 1. 观测界面下, 短按 OK, 显示主菜单。
- 2. 选择 ,进入"声学设置"->"频谱 范围",选择启用。
- 3. 退出回到观测界面。屏幕右侧频谱栏 刻度相应调整。

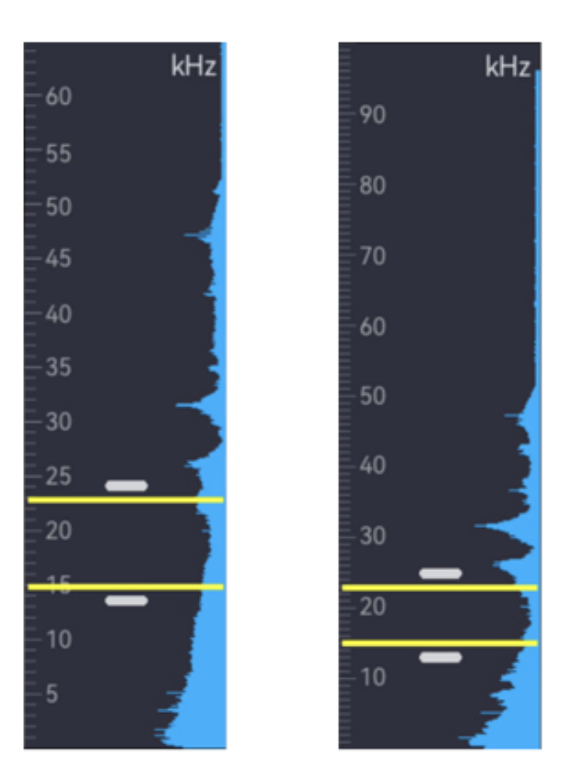

#### <span id="page-21-0"></span> **7.2.2** 调节检测频段

在支持的频谱范围内设置检测频段,S532 可生成检测 频段内声源的云图,叠加在可见光图像上,更直观地显 示声源位置和强度。通过设置检测频段,可过滤不必要 的环境噪声云图,帮助更快定位关注声源的位置。

选择不同的检测模式(PD 或者 LD 模式), 默认对应不 同检测频段范围。若需要进一步调整频段范围,可以通 过快速选择"频带"模式调整;也可以手动调整检测频 段的范围。

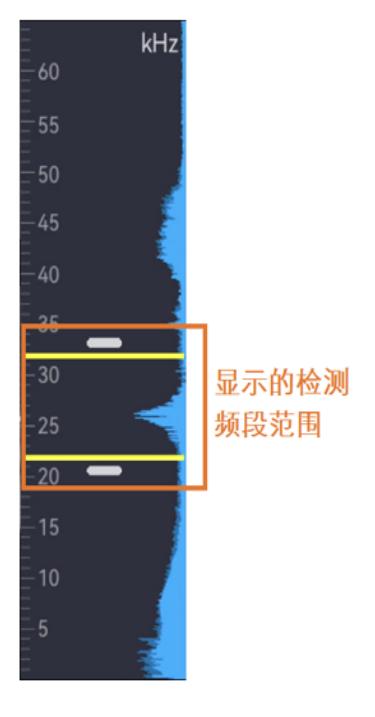

#### 切换固定频带

- 1. 观测界面下,短按 OK,显示主菜单。
- 2. 选择 11 后, 选择"频带 1"、"频带 2"、或者"频带 3", 短按 OK。

3. 观察右侧检测判断范围变化。当前频带范围不满足要求,切换其他频带,或通过手 动调节优化范围。

#### 手动调整频段范围

1. 选择频段框。

#### 频段设置:按键操作

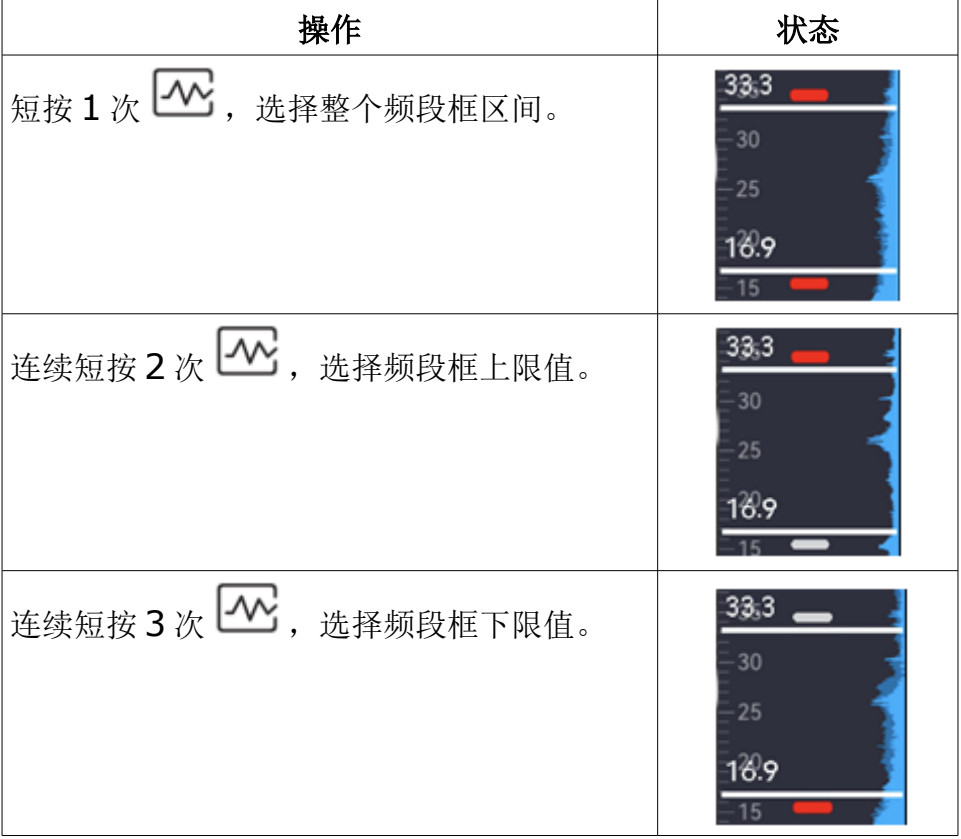

2. 短按/长按  $\Delta\Theta$  和  $\nabla\Theta$  调节频段。

说明:可以通过触屏方式:点击频段框中心/顶边/底边后,上下拖动完成频段调节。

#### <span id="page-22-1"></span> **7.3** 云图设置

云图指的是叠加在可见光图像上的表示声源位置和强度变化的云状图形。云图位置代表声 源的位置。不同的色彩体现声音的强度变化。

可按需求调节云图伪彩的颜色、不透明度和对应的声强范围。

## <span id="page-22-0"></span> **7.3.1** 设置云图伪彩模式

云图显示的色彩组合称为伪彩。S532 支持多种伪彩模式,用户可根据观测场景的情况选 择合适的伪彩模式,能更好凸显被测声源的位置和强度。

1. 观测界面下,短按 OK。

2. 选择 ..., 进入"声学设置"->"伪彩"。

3. 根据不同的场景,选择适当的伪彩模式。

操作结果:声源处成像的云图和云图伪彩条调整为所选伪彩模式的色彩。

#### **7.3.2** 设置云图不透明度

云图支持不透明度调节。云图不透明度越高,云图预览效果越明显;云图不透明度越低, 可见光预览效果越明显。设置合适的云图不透明度时,可以较好地同时预览声源处的云图 和可见光图像。

1. 观测界面下, 短按 OK 。

2. 选择 ,进入"声学设置"->"不透明度"。

3. 按需选择 0%~100%不同程度的不透明度, 短按 OK 确认选择。

不透明度 100% それにはない 不透明度 50%

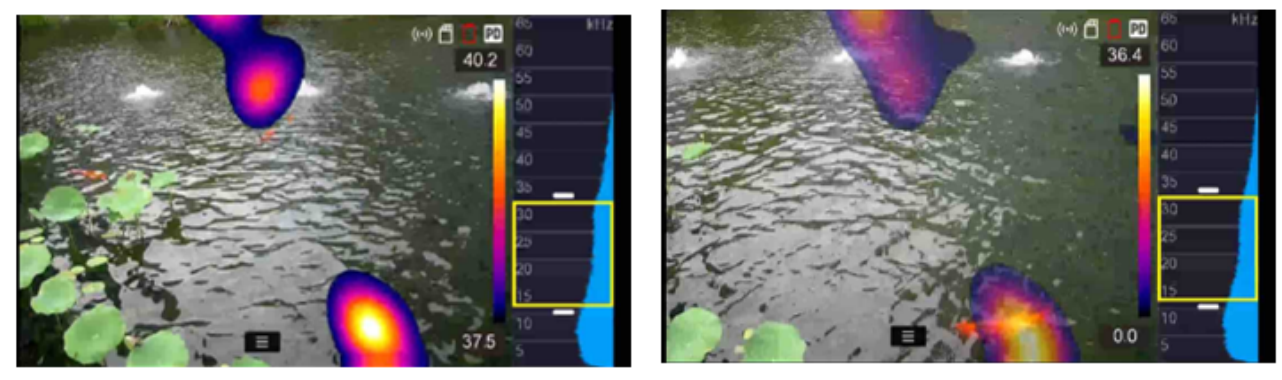

说明:不透明度100%时,声源处只显示云图;不透明度 0%时,声源处只显示可见光画 面。

#### **7.3.3** 设置云图声强范围

云图声强范围,指云图伪彩代表的声强最大值和最小值的差值。推荐使用默认的自动模式。

- 自动模式下,S532 根据实际的声源情况生成合适的伪彩最大值和最小值。具体的 范围可查看伪彩条上下两端的声强数值。
- 手动模式下,用户可设置固定的声强差值。由 S532 根据设置的差值,生成伪彩显 示的最大和最小声强。
- 1. 观测界面下, 短按 OK。
- 2. 选择 ,进入"声学设置"->"声强范围"。
- 3. 短按 OK 切换自动或手动模式。
- 4. 在"手动"模式下, 选择"声强差值"后, 通过短按/长按左右方向键设置差值数数 值。

5. 完成后,短按 $\mathfrak{D}$  退出。

#### <span id="page-24-0"></span> **7.4** 设置检测距离

检测距离表示 S532 与被测声源的距离。推荐设置距离值,有助于提高局放检测和气体泄 漏检测的准确性。

1. 观测界面下,短按 OK,显示主菜单。

- 2. 选择 →
- 3. 触控, 或短按/长按△和▽调节距离。

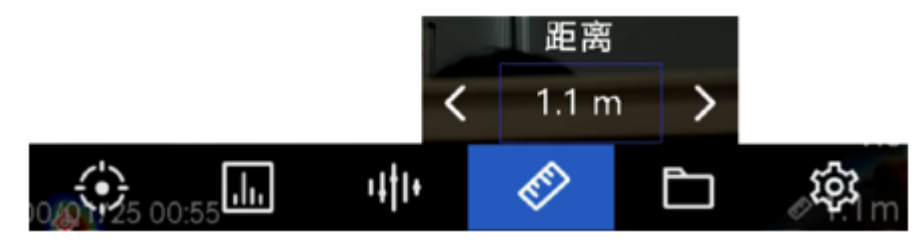

声源距离设置

操作结果:声源距离显示在是实况画面右下角。

说明:可通过"设置"->"设备设置"->"测量单位",调整距离显示单位。

#### **7.5** 设置检测灵敏度

灵敏度等级表示 S532 对声源目标的敏感程度。灵敏度越高,检测能力越强,但可能会检 出更多的干扰目标。请按照实际需求调节灵敏度。

- 1. 观测界面下,短按 OK,显示主菜单。
- 2. 选择 <mark>山 后,选择灵敏度等级。短按 OK 确认。</mark>

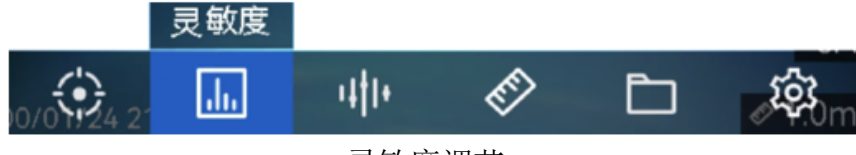

灵敏度调节

说明: 也可通过"设置"->"声学设置"->"灵敏度"调节。

## **7.6** 更多检测工具

#### <span id="page-25-0"></span> **7.6.1** 最高声强追踪和数值显示

S532 支持追踪并标记最高声强声源,并显示测得声强最大值。

- 1. 观测界面下,短按 OK。
- 2. 选择 ,进入"声学设置"->"声强显示"。
- 3. 选择"最高点",短按开启功能。
- 4. 短按 ,退出,返回观测界面。

操作结果: 观测画面中显示 <sup>•••••</sup> 标记最高声强位置, 同时在画面左上方更新测得的声强数 值。

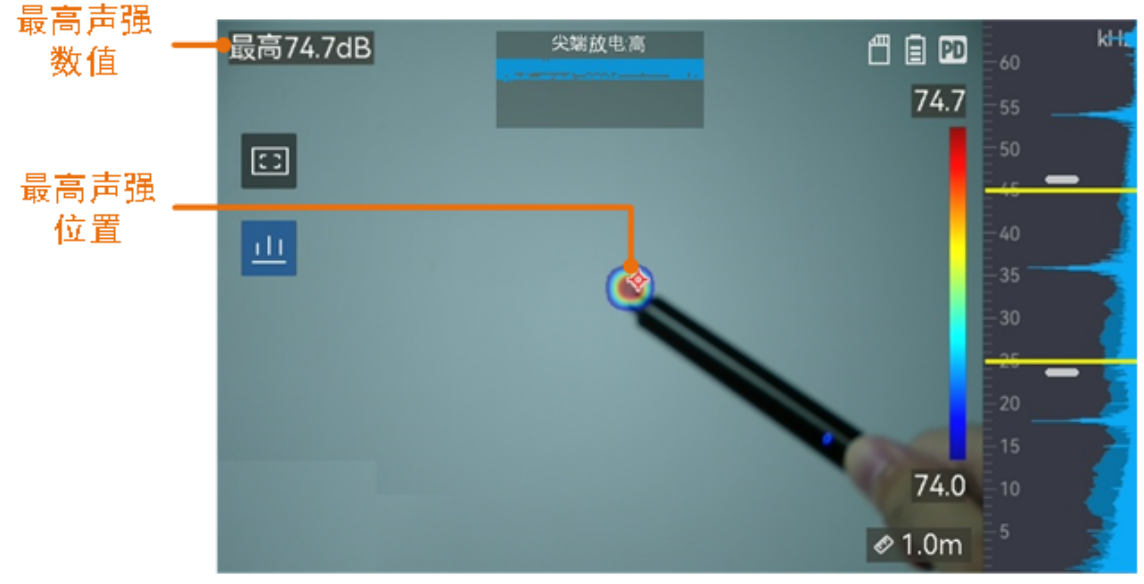

最高声强标记

#### **7.6.2** 声强区域检测框

针对较小的检测目标,可启用声强区域检测框。声强检测仅在框内区域生效,以排除非关 注区域声源干扰。

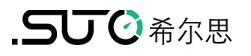

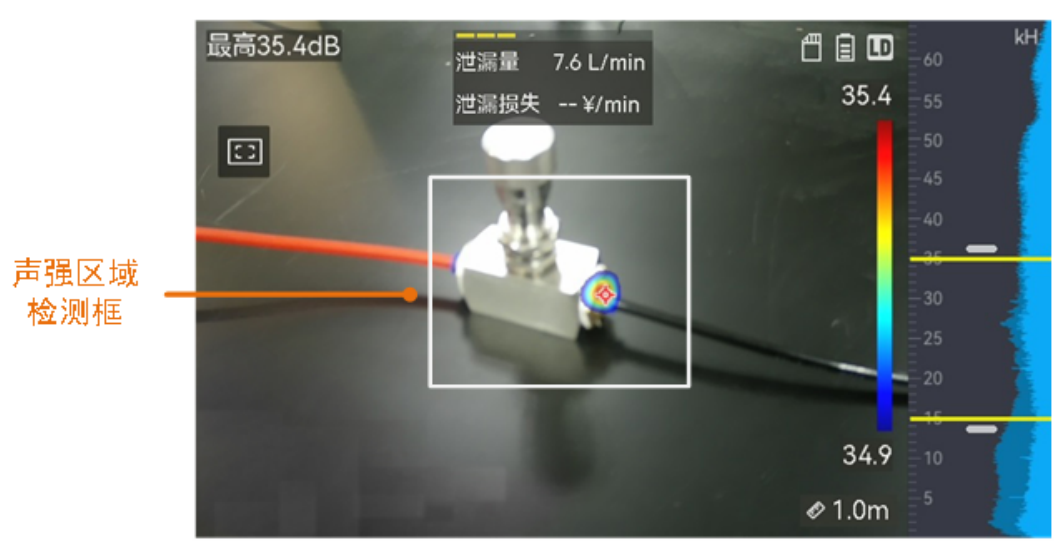

声强检测区域框

- 1. 观测界面下,触控点击画面左上的 3 , 开启区域检测框。
- 2. 移动 S532, 使检测目标处于检测框中, 观察检测结果。
- 3. 再次触控单击图标关闭功能。

#### **7.6.3** 多声源检测

默认情况下,声学云图只标注画面中检测到的声强最高的声源。如果需要查看检测到的多 个声源,可开启多声源检测模式。

- 1. 观测界面下,短按 OK。
- 2. 选择 ,进入"声学设置"。
- 3. 选择"多声源检测", 短按 OK 开启功能。

### **8** 录像和抓图

预览实时画面时,可对需要保存的画面进行手动录像或抓图。支持通过 USB 数据线连接 电脑导出 S532 的 SD 卡中的录像和抓图文件。

说明: 当 S532 未插入 SD 卡或连接 USB 数据线时, 不支持录像、抓图以及访问相册。

#### **8.1** 初始化 **SD** 卡

需要清空 SD 卡内存时,可进行初始化操作。

- 1. 观测界面下, 短按 。
- 2. 选择 ,进入"设备设置"->"设备初始化"。
- 3. 选择"初始化 SD 卡",点击"确定"。

说明: 初始化成功后, S532 会弹窗提示"配置成功"。

#### **8.2** 录像

对观测目标进行音频和视频录制,并保存在 S532 的 SD 卡中。

- 1. 观测界面下长按扳机键,出现录像标志和录像时间,开始录像。
- 2. 短按扳机键,结束并保存录像文件。

#### 说明:

- 录制成功后, S532 会弹窗提示"录像成功"。
- 录像文件保存为 MP4 格式,支持在相册中回放或导出至第三方播放器播放。

#### **8.3** 抓图

对观测目标进行图片抓拍,并保存在 S532 的 SD 卡中, 可根据需求进行抓图设置。

- 1. 观测界面下,短按 OK。
- 2. 选择 【 】, 讲入"相机设置"。
- 3. 设置抓图参数。
- 拍照设置:
	- 单次拍照: 短按 1 次扳机键可以抓拍 1 张图片。
	- 定时拍照:间隔时间内 S532 自动抓拍 1 张图片。点击秒数,可以设置定时拍 照的间隔范围。
	- 连续拍照: 短按 1 次扳机键可以抓拍多张图片。点击张数, 可以设置每次连续拍 照的张数。
- 文件名前缀:设置抓图文件的名称前缀。抓图文件名称为:前缀+年月日时分秒。 4. 短按 , 保存并退出。
- 5. 在观测界面,短按扳机键进行抓图。

#### 说明:

- 成功抓图后,观测界面右方会出现 1 张缩略图,点击缩略图可以查看图片详情。
- 抓图文件保存为 JPEG 格式,支持相册预览或导出后使用第三方照片查看器查看。

#### **8.4** 相册

可以在相册中查看已存储的录像文件和抓图文件,相册支持自定义编辑。

#### **8.4.1** 编辑相册

- 1. 观测界面下, 短按 , 打开相册。
- 2. 选择需要编辑的相册。
- 3. 编辑相册。
- 点击右上角 --- , 可选择将当前相册设置为默认相册、重命名或删除该相册。

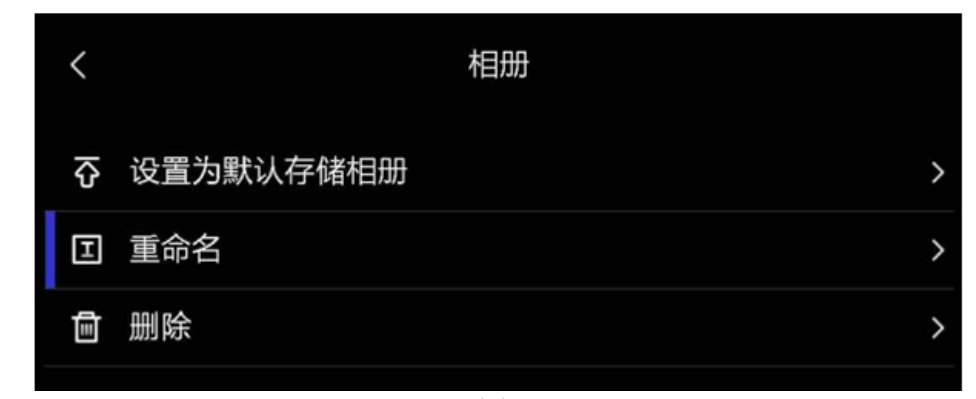

#### 相册编辑界面

• 点击右上角 ,可批量点击选择文件,批量删除或移动文件至其他相册。

说明:点击右上角 | 可选中当前相册的全部文件,点击 | 取消全选。

#### **8.4.2** 查看文件

- 1. 观测界面下, 短按  $\Box$ , 打开相册。
- 2. 选择需要查看的相册。
- 3. 上下划动屏幕浏览相册,点击录像或抓图文件查看详细信息。

说明: 查看录像文件时,短按 OK 可暂停或继续播放,短按 》退出播放。

4. 点击录像或抓图文件,编辑文件。

#### 文件编辑说明

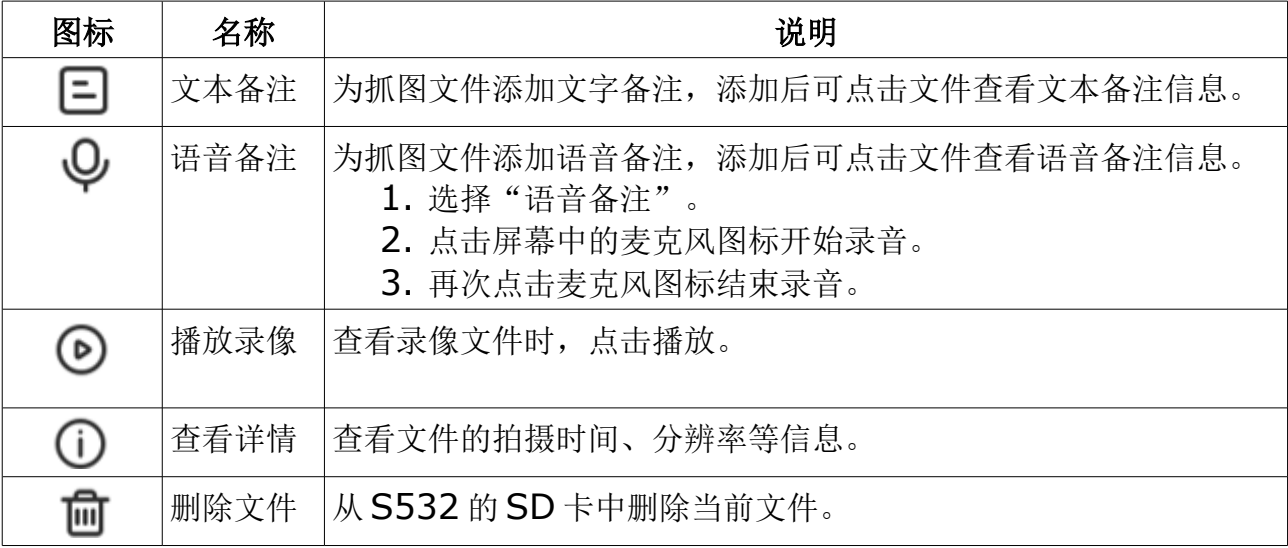

说明:仅抓图文件支持添加文本和语音备注。

5. 短按 退出。

#### **8.5** 导出文件

S532 通过 USB 数据线连接电脑,可导出录像和抓图文件。

说明:

- S532 支持在关机状态下使用 USB 数据线进行文件导出。
- 如电脑端置有 SD 卡槽, 也可取出 S532 的 SD 卡, 插入电脑 SD 卡槽讲行文件导 出。
- 1. 打开设备底部的 USB 接口盖。
- 2. 使用 USB 数据线连接设备和电脑, 电脑端出现可移动磁盘识别标志。
- 3. 双击打开磁盘,进入录像或抓图文件夹,导出录像或抓图文件。
- 4. 选择需要导出的录像文件,拷贝到电脑上,通过播放器播放录像文件。

说明:录像文件支持使用 Windows、macOS 等电脑系统默认播放器进行播放。

5. 选择需要导出的抓图文件,拷贝到电脑上,通过图像查看软件查看抓图文件。

## **9** 图像调节

调节 S532 观测界面的显示信息,调整图像预览参数。

#### **9.1** 设置屏幕亮度

S532 支持以手动或自动的方式调节屏幕的亮度,适应环境下不同的光线强度。

- 1. 观测界面下,短按 OK。
- 2. 选择 ,进入"设备设置"->"屏幕显示亮度"。
	- 选择"自动": 点击按钮或短按 OK, 开启/关闭屏幕亮度自动调节。
	- 选择"屏幕显示亮度":拖动滑块对屏幕亮度进行手动调节。
- 3. 短按 ,保存并返回。

说明:观测界面,向下划动屏幕进入下拉菜单,可以拖动如下滑块调节亮度。

÷Ò.

#### **9.2** 设置数字变倍

S532 支持数字变倍, 调整目标图像显示大小。

- 观测界面下, 长按  $\Delta \Theta_{\vec{\mu}} \nabla \Theta$ , 快速放大或缩小画面。
- 观测界面下,短按  $\Delta \Theta_{\vec{\mu}} \nabla \Theta$ , 对画面大小进行低倍率精准调节。

#### **9.3** 设置实况画面灰度显示

实况彩色画面,可以通过开启"灰度图"的方式转化成黑白图像,以突显彩色云图,便于 用户观察。

- 1. 观测界面下,短按 OK。
- 2. 选择 ,进入"显示设置"。
- 3. 选择"灰度图",短按 OK 开启或关闭功能。

## **10** 系统设置

介绍关于 S532 升级、系统校时、S532 信息查看等操作。

### **10.1** 升级系统

#### 前提条件:

- 从官网 www.suto-itec.com 下载升级包, 拷贝至电脑, 并解压升级包到最后一 个文件。
- 关闭自动关机功能以免升级过程中自动关机。
- 确保 SD 卡已插入。

#### 升级步骤:

- 1. 开机。
- 2. 打开 S532 顶部的接口盖。
- 3. 使用配备的 USB 数据线连接 S532 和电脑, 电脑端显示可移动磁盘识别标志。
- 4. 双击打开可移动磁盘, 将升级文件拷贝到 S532 磁盘的根目录下。
- 5. 点击电脑桌面状态栏的USB, 选择移除所连硬件。之后断开USB 数据线和电脑的 连接。
- 6. 手动关机后再开机,S532 将自动进行升级。升级进度将显示在屏幕上。升级完成 S532 会自动重启。

## 注意! 升级过程请保证 **S532** 处于正常电量,以免升级中断。

说明:升级成功后,参考 [10.5](#page-33-0) [节查看设备信息进](#page-33-0)入 S532 信息界面,可查看升级后的版 本号。

#### **10.2** 设置时间与日期

设置、校准 S532 系统的时间与日期。

- 1. 观测界面下, 短按 OK。
- 2. 选择 $\overline{\Omega}$ , 进入"设备设置"->"时间与日期"。
- 3. 设置时间与日期。
- 选择"日期":上下滑动屏幕或短按方向键,分别设置年、月、日的数值。
- 选择"时间":

○ 选择"24 小时制"或"12 小时制",点击 O 或短按 OK 确认。

- 选择"设置时间",上下滑动屏幕或短按方向键,分别设置时、分的数值。
- 4. 短按 $\mathbb{S}$ , 保存并返回。

操作结果:观测界面顶部显示设置好的时间与日期。

说明: 参考[10.3](#page-32-0) 节设置 [OSD](#page-32-0) 信息,可以选择显示或隐藏观测界面的时间。

### <span id="page-32-0"></span> **10.3** 设置 **OSD** 信息

OSD 信息是叠加显示在观测界面上的辅助信息以及状态栏图标。开启后方便获悉 S532 的状态和时间等信息。

- 1. 观测界面下,短按 OK。
- 2. 选择 ,进入"显示设置"。
- 3. 选择需要在观测界面下显示或隐藏的信息,点击按钮或短按 OK 确认。
	- 状态栏图标: S532 工作状态和功能图标。
	- 日期时间:S532 系统的时间和日期信息。
- 4. 短按 $\bigcirc$ , 保存并返回。

#### **10.4** 恢复出厂设置

将 S532 的参数设置恢复到出厂状态。

注意! 该功能请谨慎使用。

- 1. 观测界面下, 短按 OK。
- 2. 选择 ,进入"设备设置"->"设备初始化"。
- 3. 选择"恢复出厂设置",出现弹窗提示。
- 4. 确认初始化 S532 或退出。
	- 选择"确定": 弹窗显示"正在初始化", 初始化成功后 S532 自动重启, 所 有参数设置恢复到出厂状态。
	- 选择"取消":返回上级菜单。

## **10.5** 查看设备信息

- <span id="page-33-0"></span>1. 观测界面下,短按 OK。
- 2. 选择 ,进入"设备设置"->"设备信息"。
- 3. 查看确认型号、版本号、序列号等主要设备信息。
- 4. 短按 边退出返回。

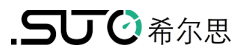

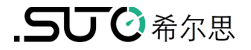

## SUTO iTEC GmbH

Grißheimer Weg 21 D-79423 Heitersheim Germany

Tel: +49 (0) 7634 50488 00 Email: sales@suto-itec.com Website: www.suto-itec.com 希尔思仪表(深圳)有限公司 深圳市南山区中山园路 1001 号 TCL 国际 E 城 D3 栋 A 单元 11 层

电话:+86 (0) 755 8619 3164 邮箱: sales.cn@suto-itec.com 网址:www.suto-itec.com

版权所有 © 如有错漏另行更正

S532\_im\_cn\_V2024-1-2